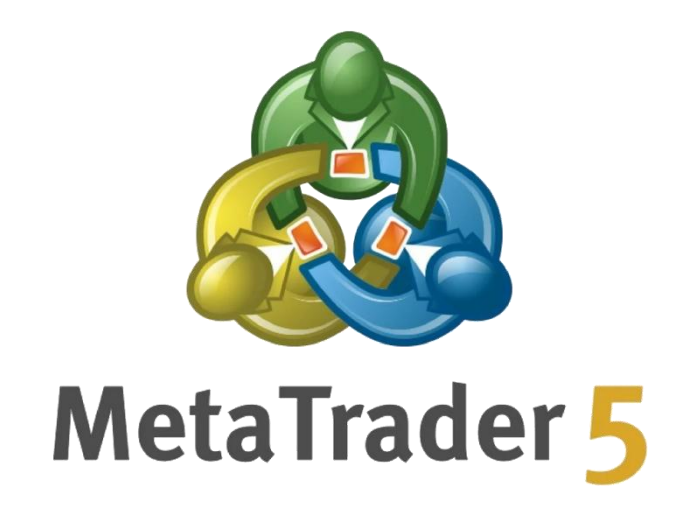

# 交易平台安装教程

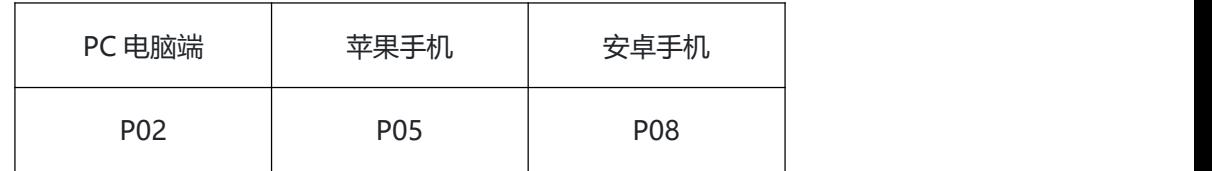

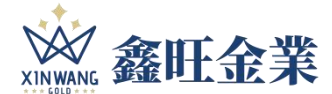

安装过程中有疑问,扫描下方二维码,在线顾问为您解答

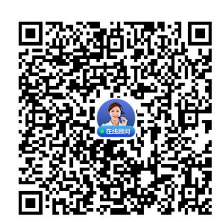

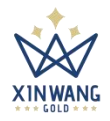

# **电脑桌面端**

### 1. 打开鑫旺金业官网 [www.gold19.com](http://www.gold19.com)

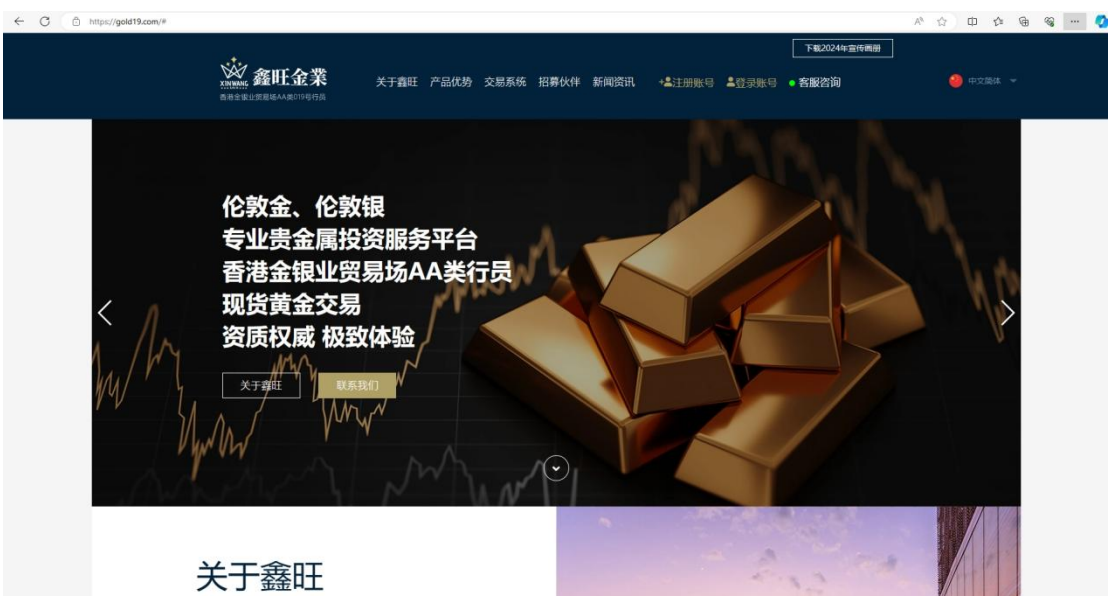

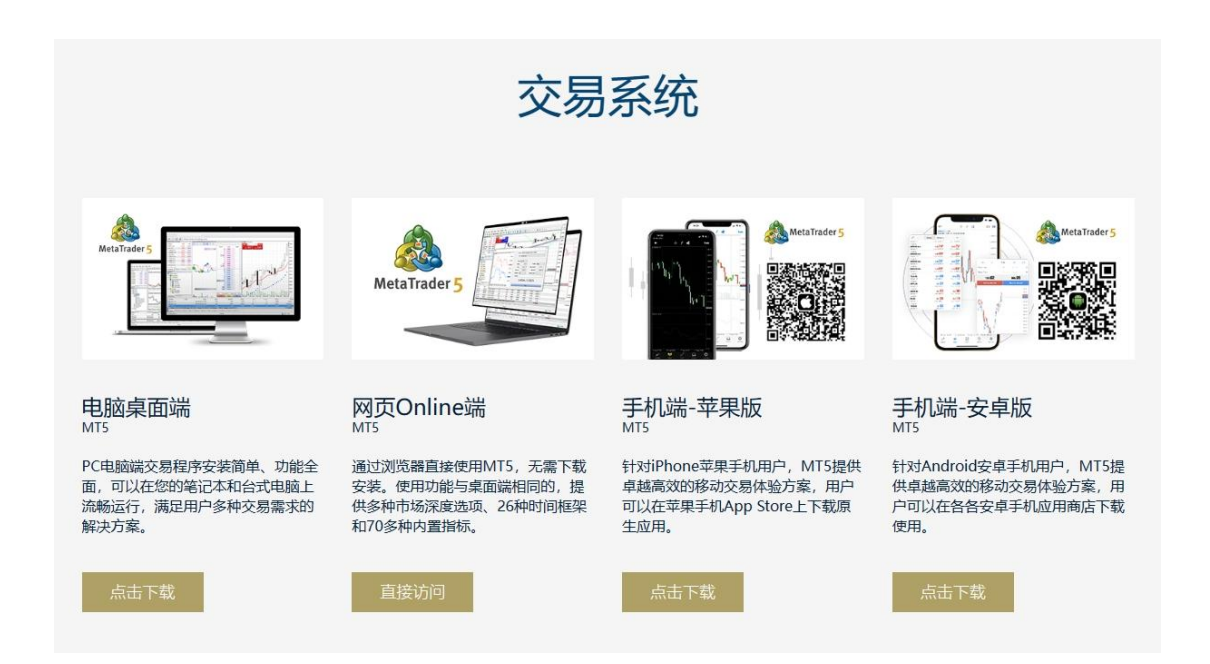

2. 点击菜单"交易系统"或者直接到网页中部, 选择"电脑桌面端"点击下载。

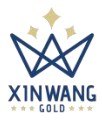

### 3. 下载完成,点击 MT5-xinwang-setup.exe 文件,开始安装。

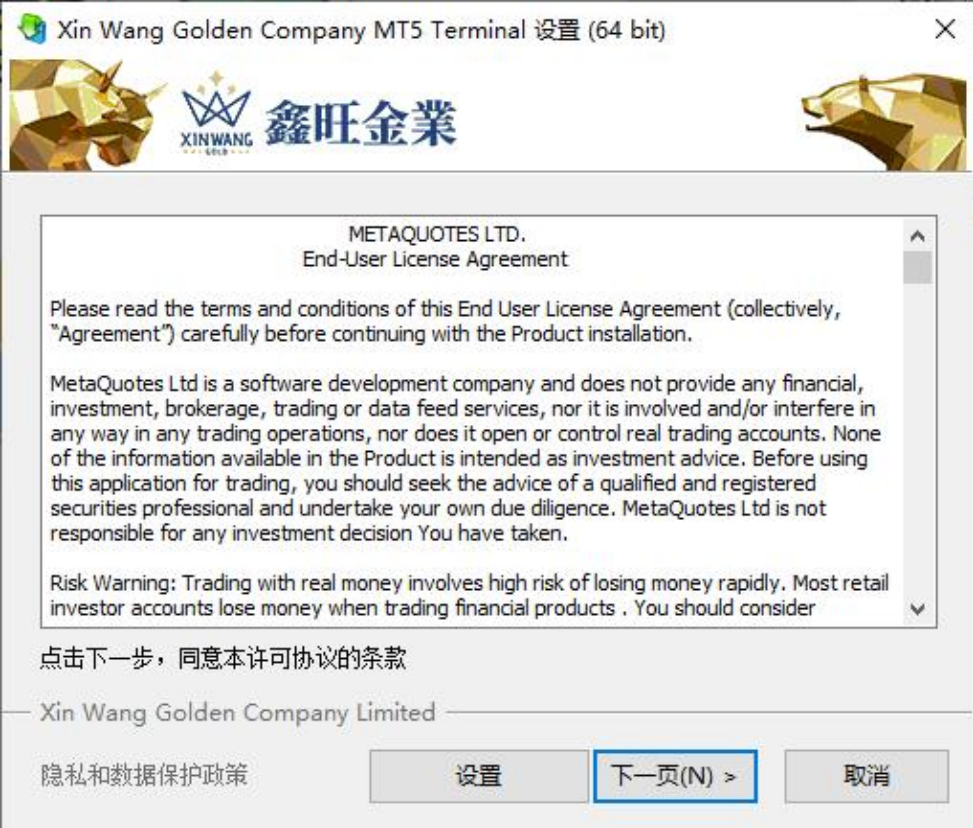

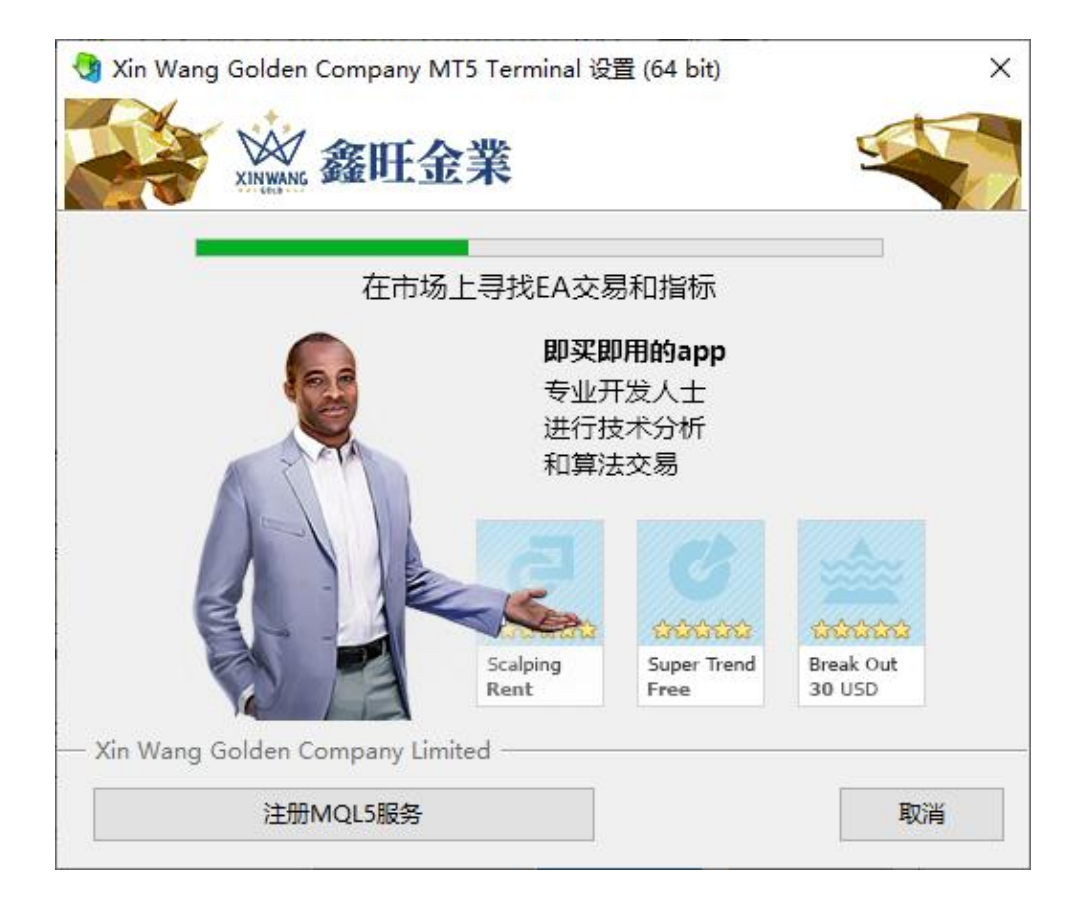

#### 第 3 页 共 13 页

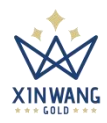

### 4. 安装完成,选择开设"模拟账户"、"真实账户"或登录已有账户。

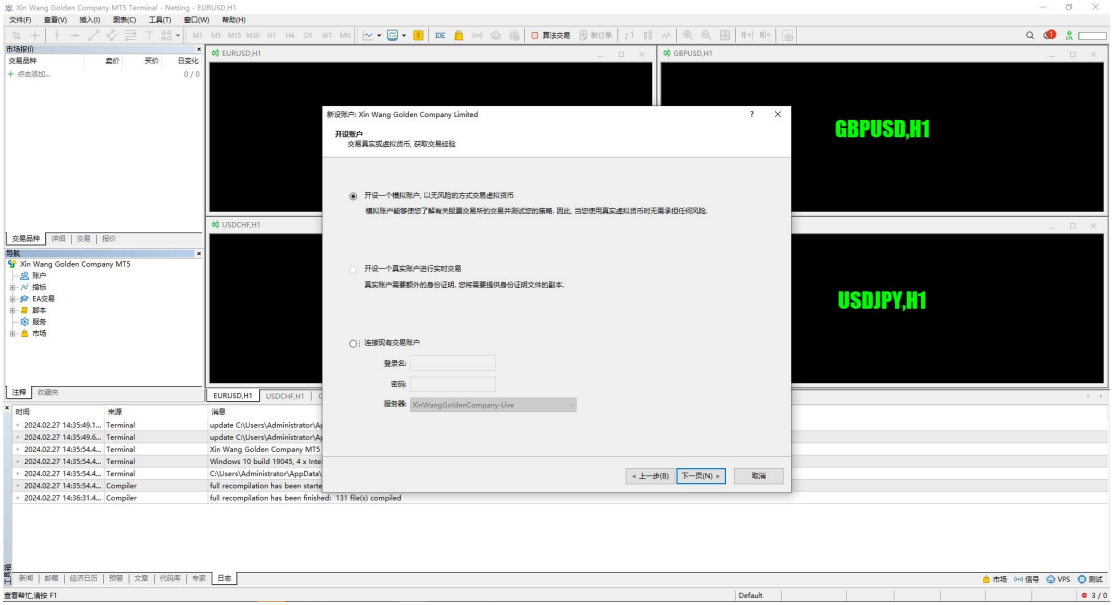

### 5. 进入交易界面,开启您在鑫旺的财富掘金之旅。

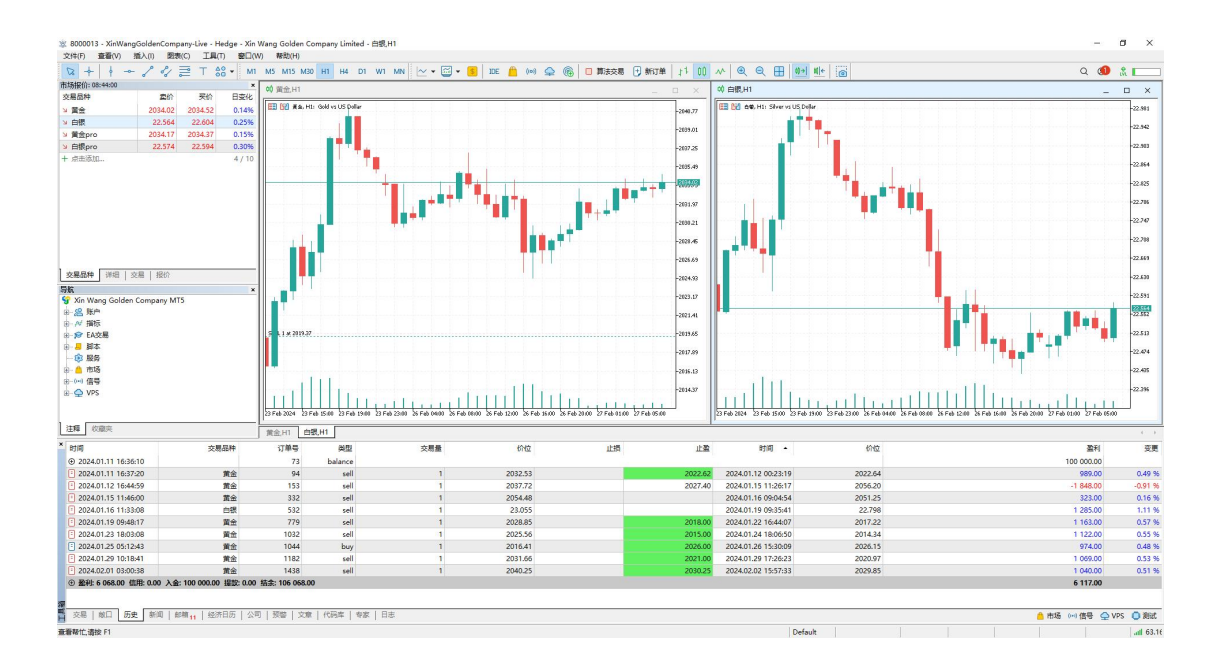

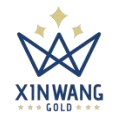

## **苹果手机端-iPhone IOS**

1. 打开苹果手机商店 (AppStore), 搜索: mt5

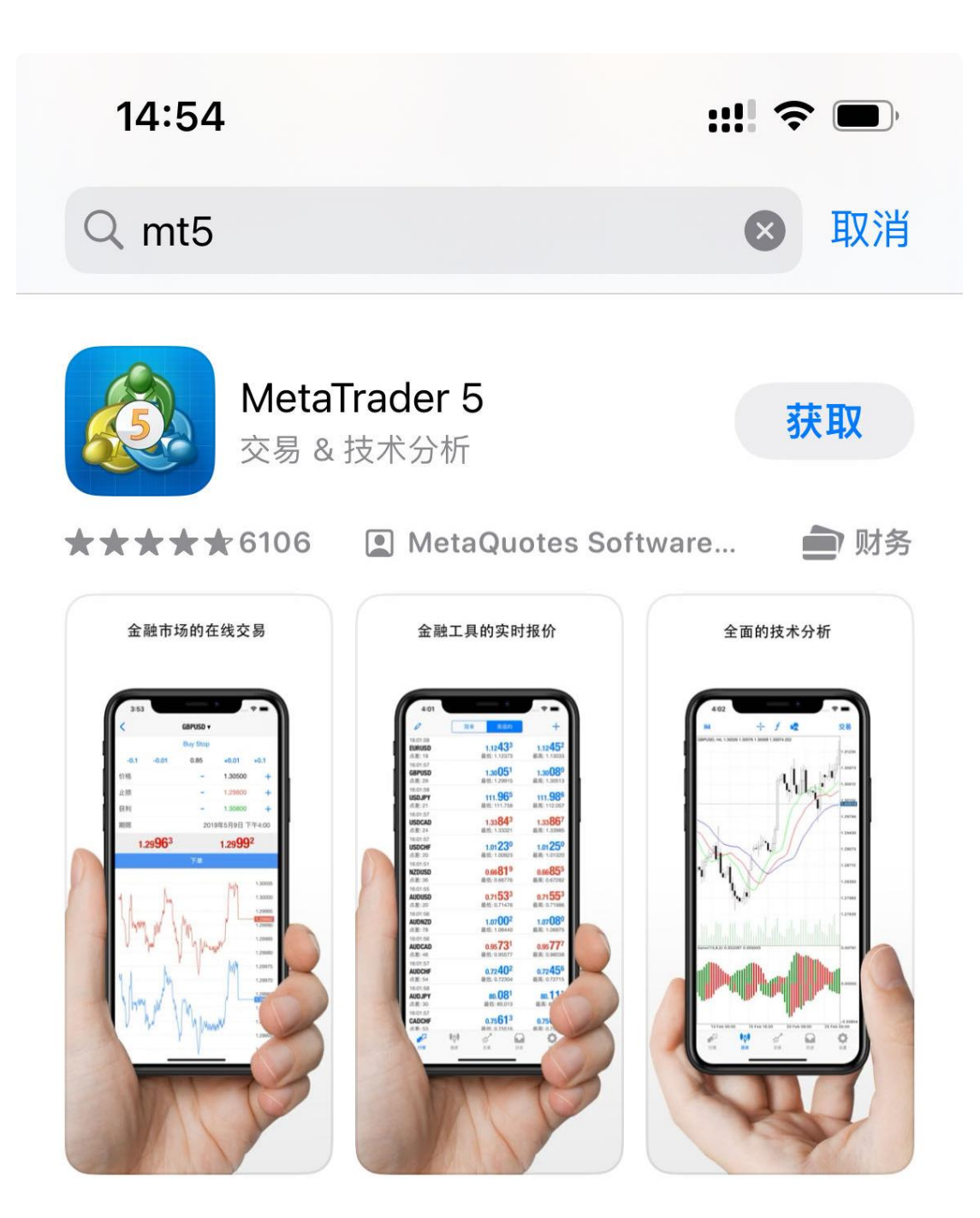

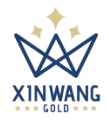

2. 点击"获取"按钮, 安装后打开 MetaTrader 5 App, 点击底部最右边"设 置"菜单,点击"新账户"

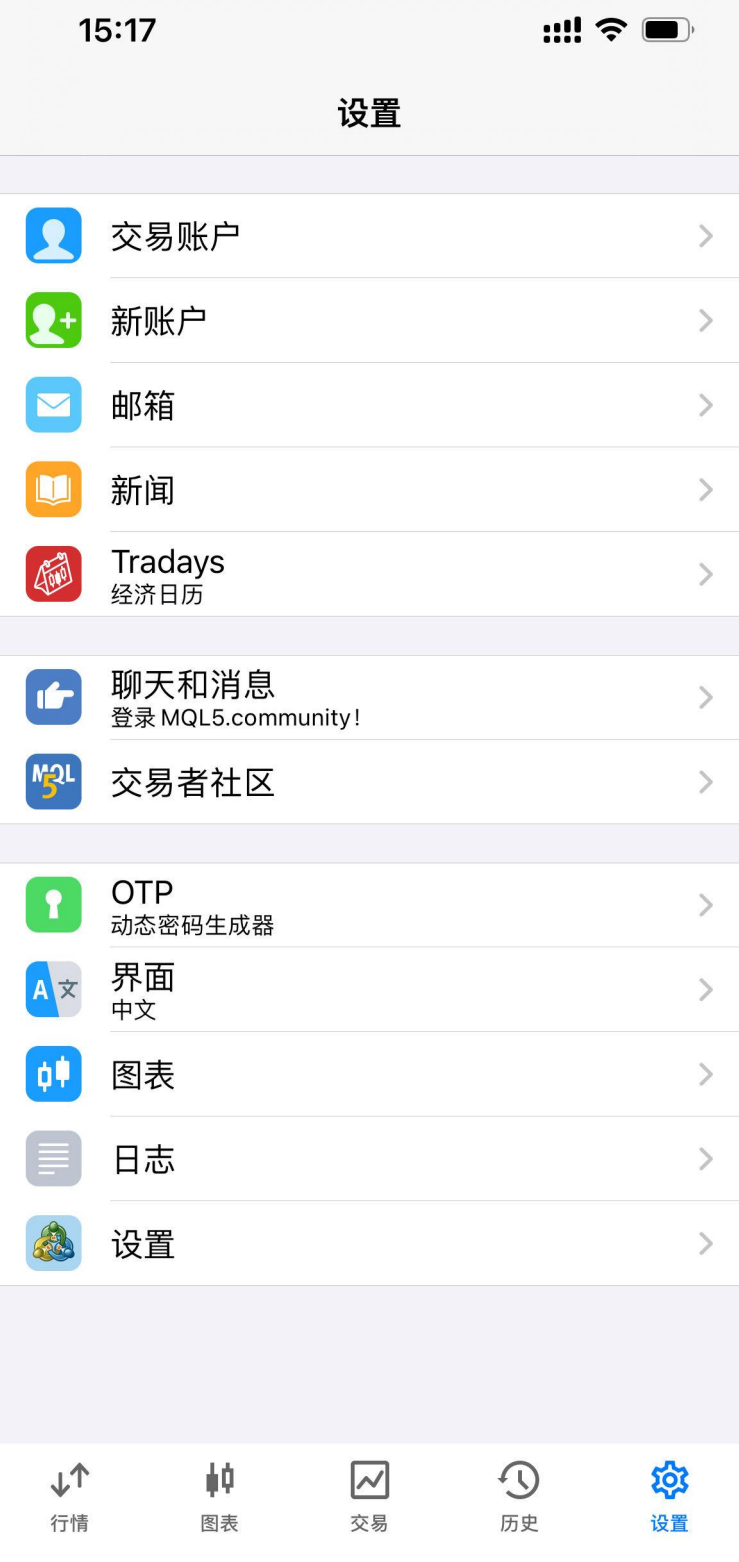

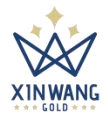

3. 在交易商界面搜索框,输入"Xin Wang",选择 Xin Wang Golden Company Limited 交易商。

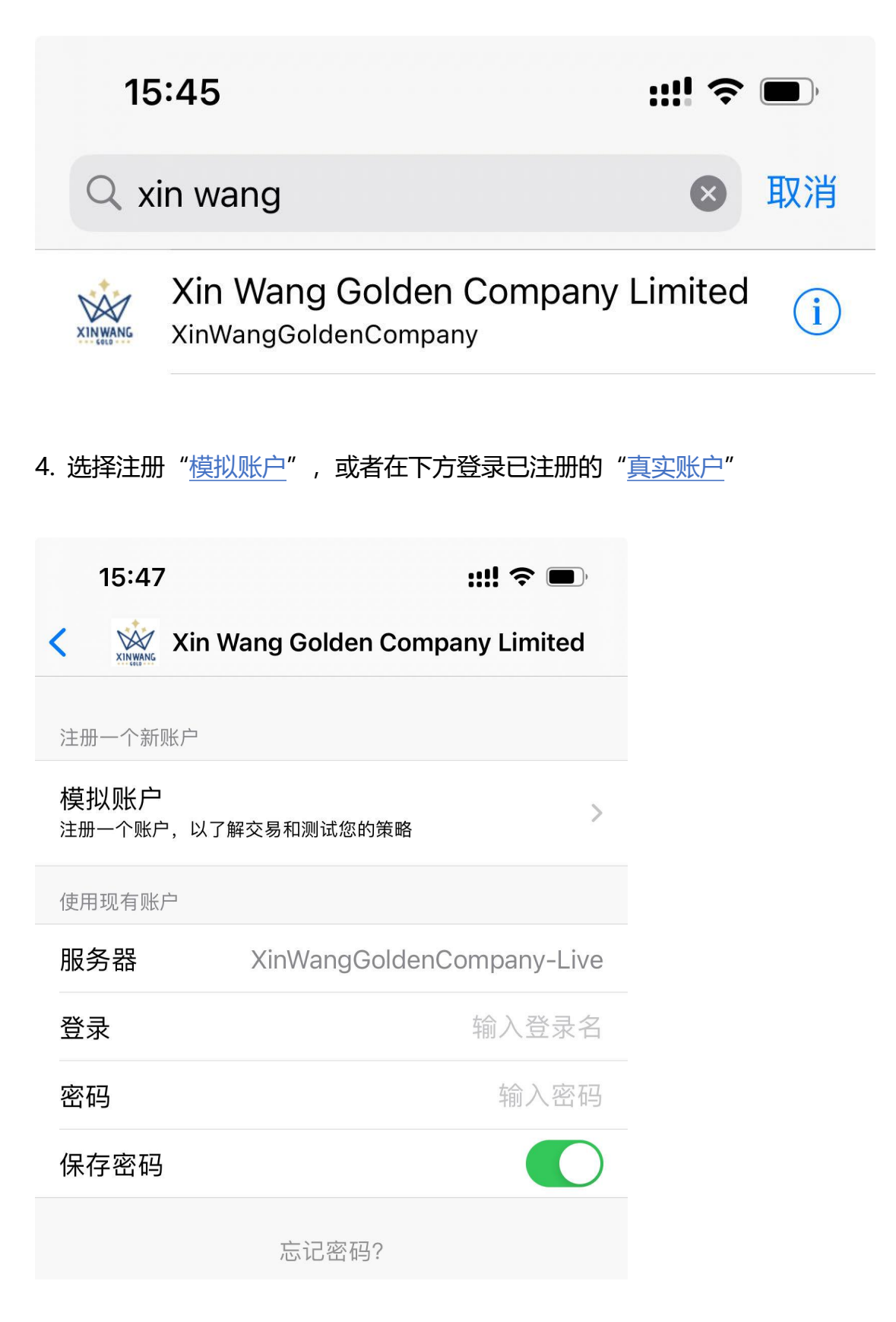

#### 第 7 页 共 13 页

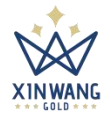

# **安卓手机端-Android**

1. 打开鑫旺金业官网 [www.gold19.com,](http://www.gold19.com) 点击"交易系统", 选择"手机端-安卓版"开始下载。

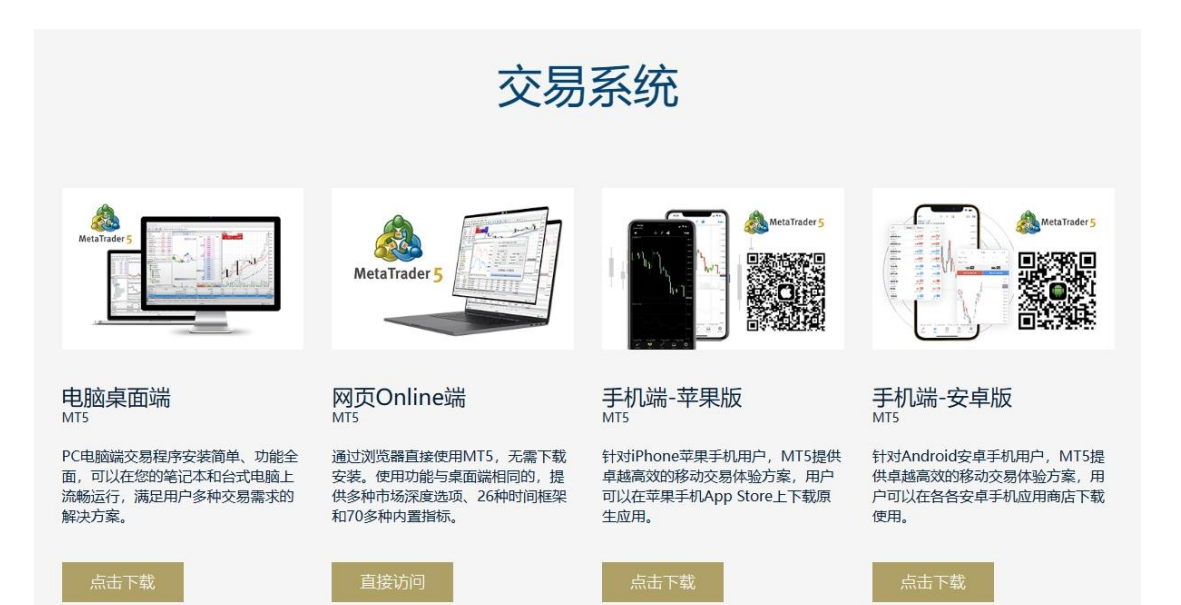

#### 或者直接用手机扫描以下二维码

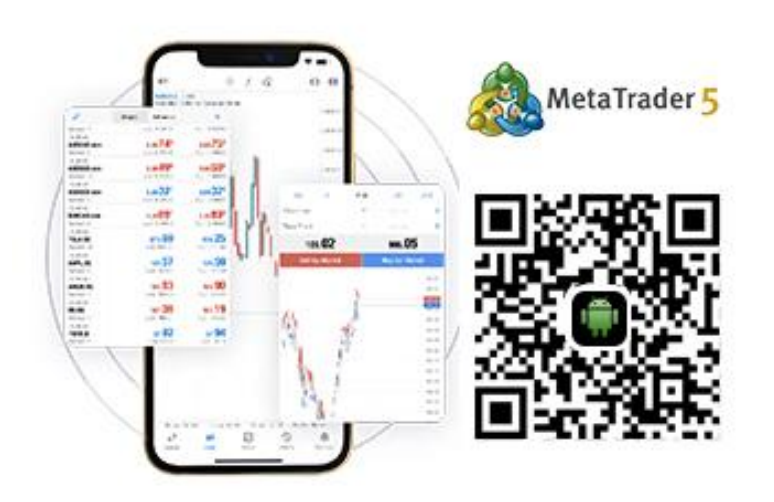

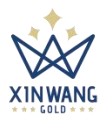

### 2. 安装后打开 MetaTrader 5 App, 点击"开设模拟账户"

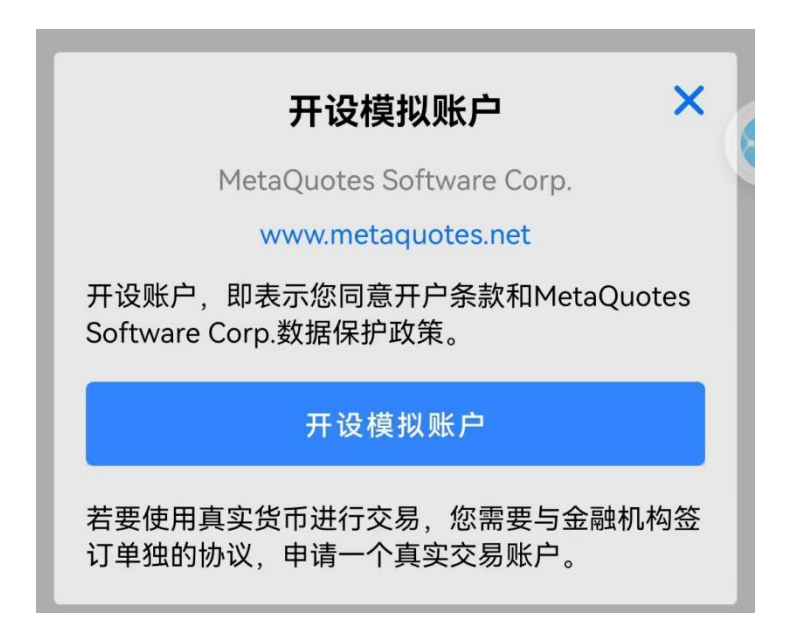

### 3. 点击左上角"行情"左边的图标

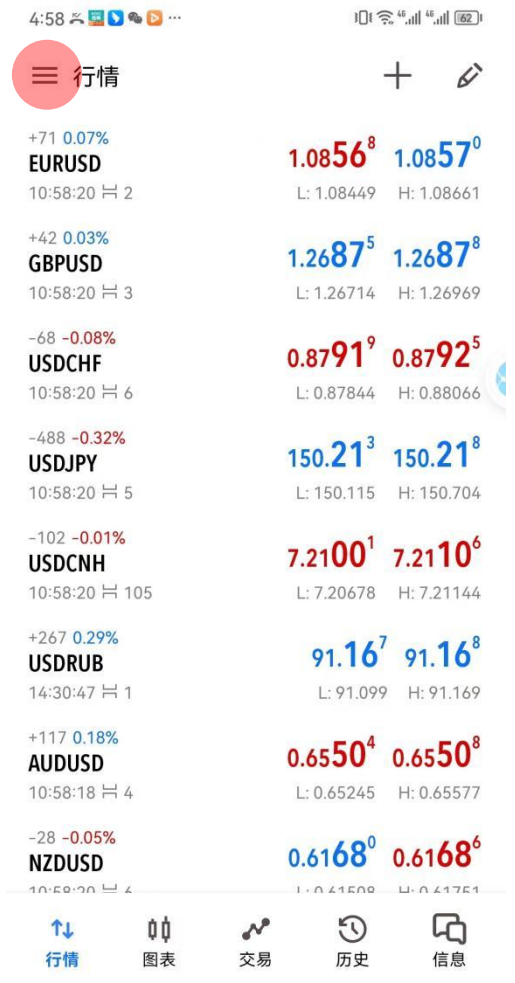

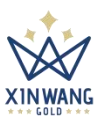

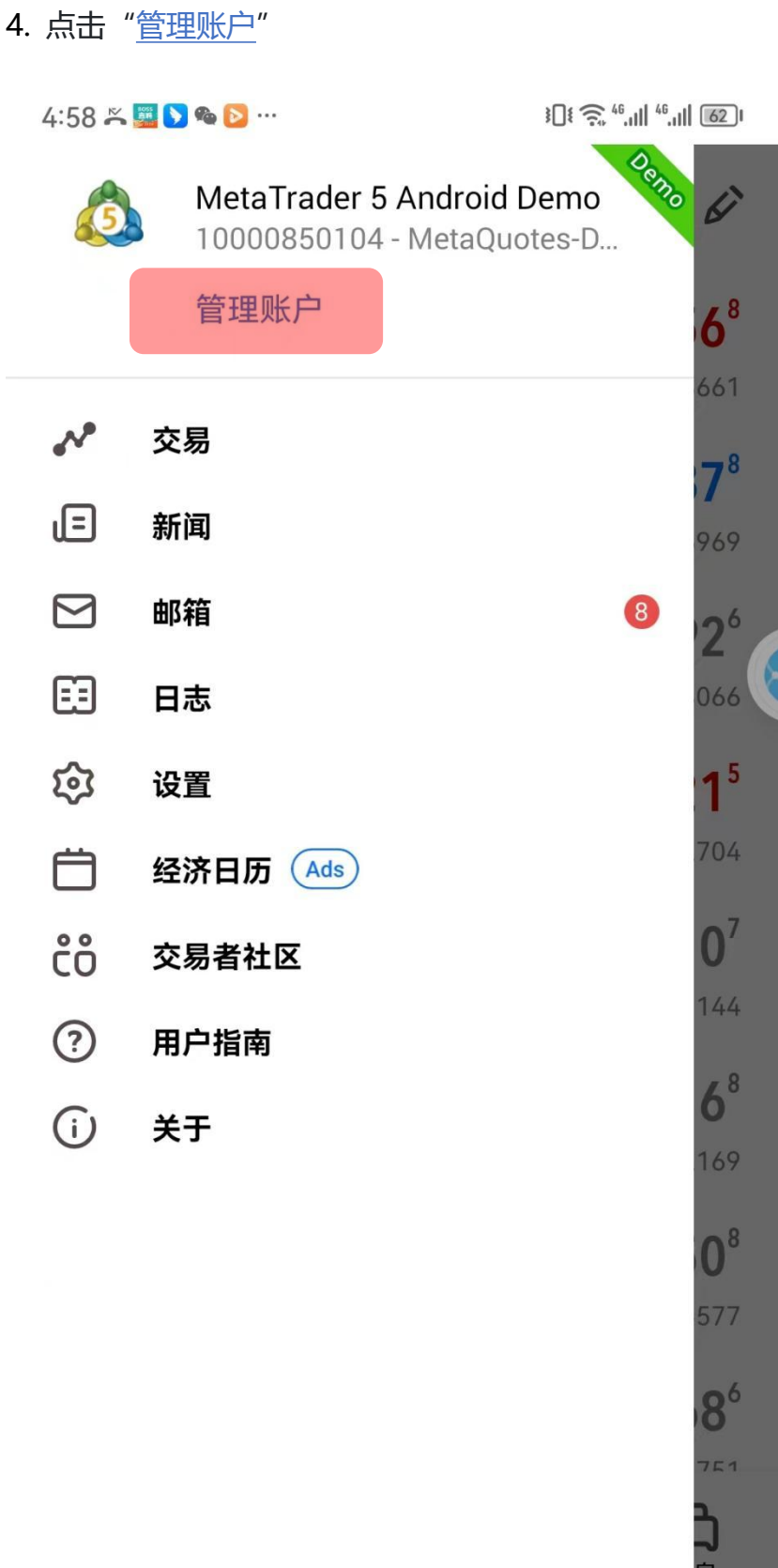

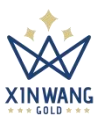

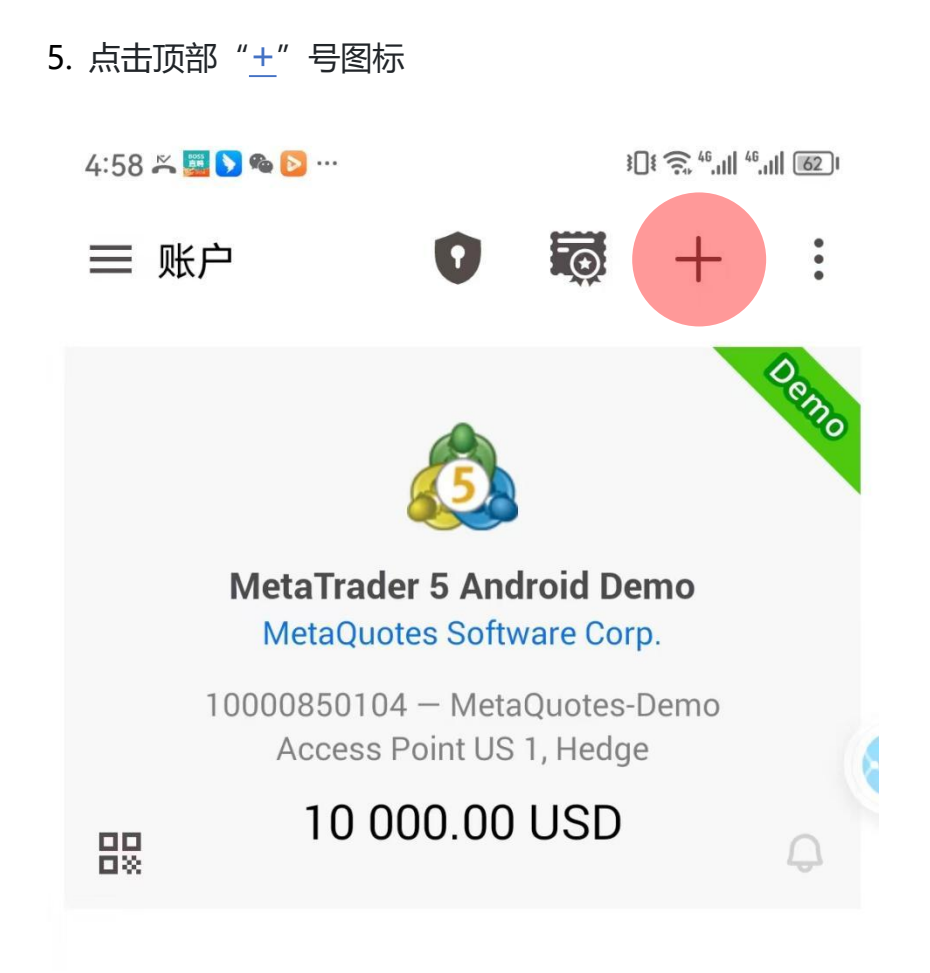

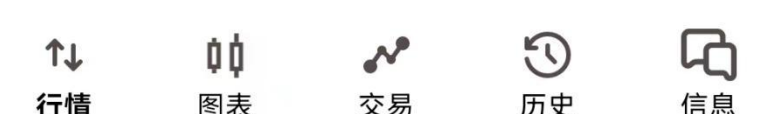

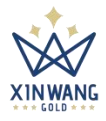

6. 在交易商界面搜索框,输入"Xin Wang",选择 Xin Wang Golden Company

Limited 交易商。

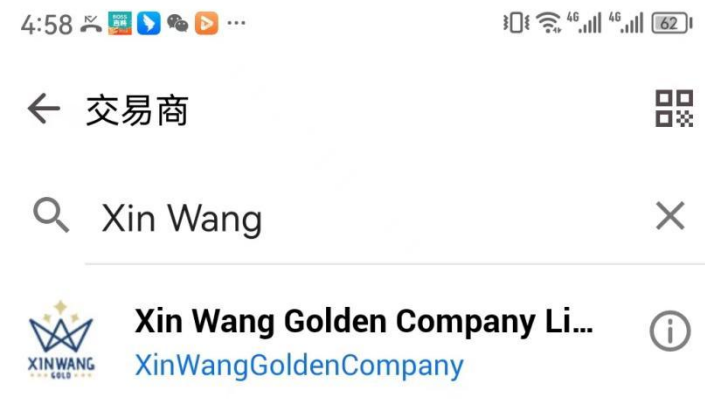

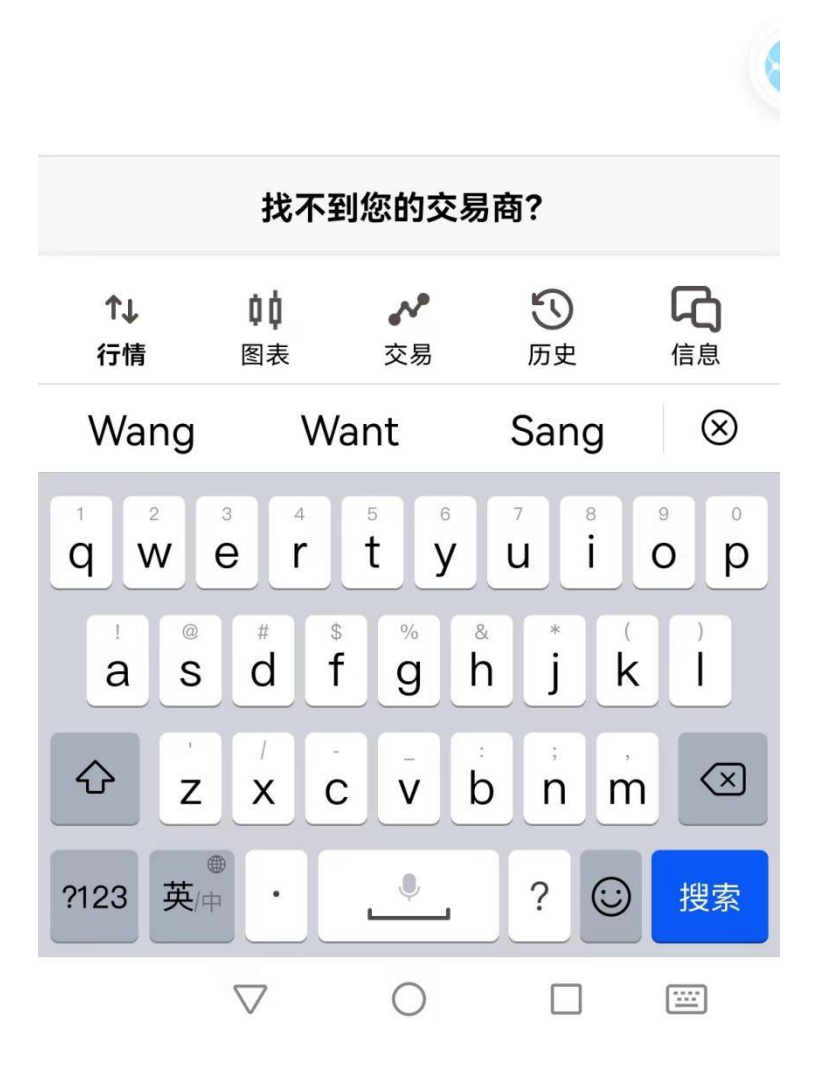

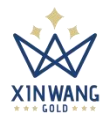

7. 点击"打开模拟账户"或者"登录一个已有账户", 信息设置完成后, 开始 您在鑫旺的财富掘金之旅。4:59 兴興 9 6 8 … ← Xin Wang Golden Company Limited 打开模拟账户  $\overline{\Theta}$  $\rightarrow$ 学习交易和测试您的策略 登录一个已有账户 登录 密码 XinWangGoldenCompany-Live  $\checkmark$ 服务器 保存密码  $\checkmark$ 忘记密码? 登录

 $\boldsymbol{\mathcal{N}}$ 

交易

Φ¢

图表

**TJ** 

行情

 $\odot$ 

历史

信息